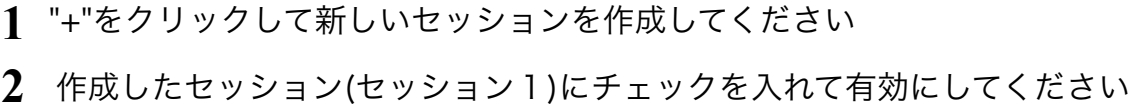

接続を許可するコンピュータ:すべてのコンピュータを許可しない **4** (MIDIイベントを送信する側なので他クライアントの要求に応える必要はない)

**3** 先ほど作成したホストのBonjour名(Your Bonjour Name (HOST))が表示されています, 選択して接続をクリックします.

## (2)クライアント側の設定

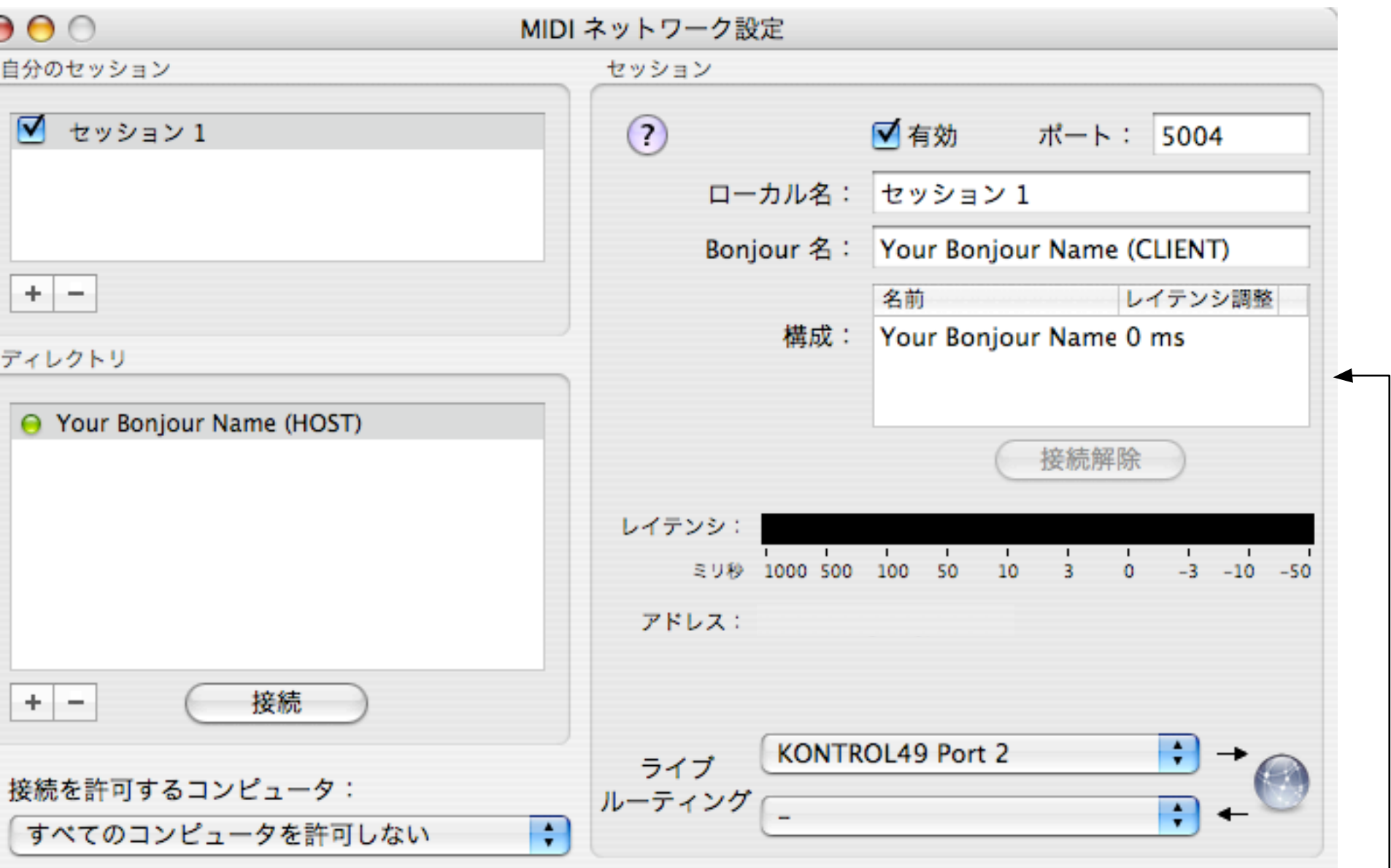

ディレクトリ

自分のセッション

ライブルーティング:IN側を演奏するコントローラ(今の場合はKontrol49)を選択してください. **6** OUT側は空欄のままにしておきます.

以上の設定が終わったら、HOST側のコンピュータでLegacyを起動してください. この際, MIDI INの設定にて先ほどホスト側で作成したセッション(セッション1)が表れるので選択してください.

**5** 各種パラメータはデフォルトのままにしてください

## セッション

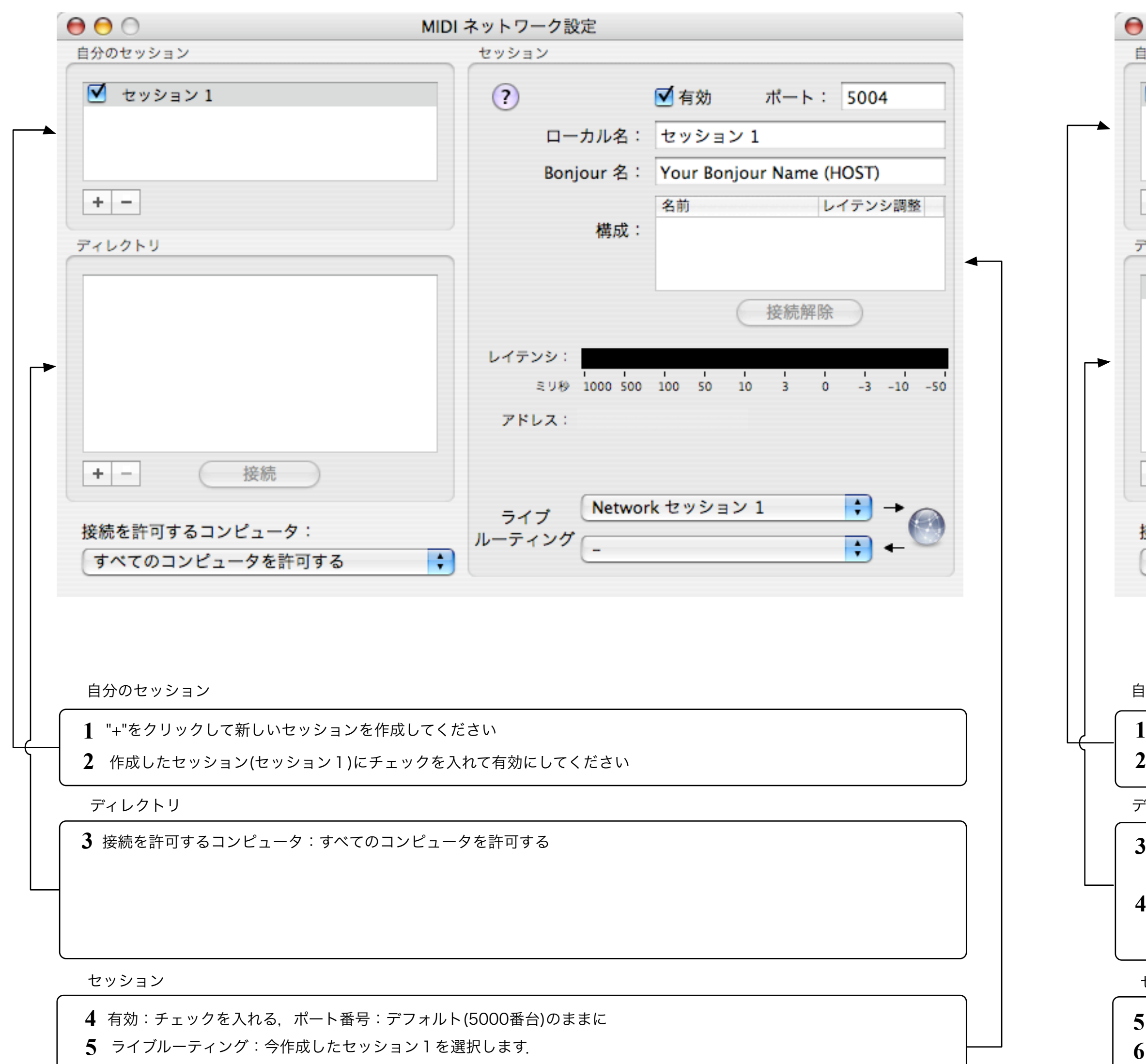

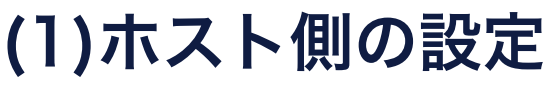

## (3)Legacyの起動

以上でクライアント側に接続したMIDIコントローラからホストのLegacyをMIDIにより操作することができます!